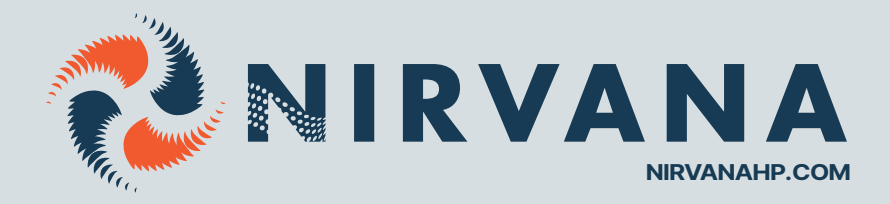

## **KIT WIFI POUR THERMOPOMPE NIRVANA**

**SÉRIE FC AVEC NUMÉROS DE SÉRIE >170715 (2024)** 

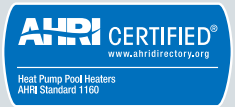

NIRVANAO

## PIÈCES DU KIT WIFI **MODULE WIFI**

Ce module sert à relier votre thermopompe à un service internet qui permet de contrôler la température à distance.

- 1. L'installation du module dans la machine
- 2. La configuration du module avec votre réseau doit se faire chaque fois que vous changez de réseau.
- 3. La configuration de l'usager l'adresse MAC peut être liée à plusieurs usagers au besoin.

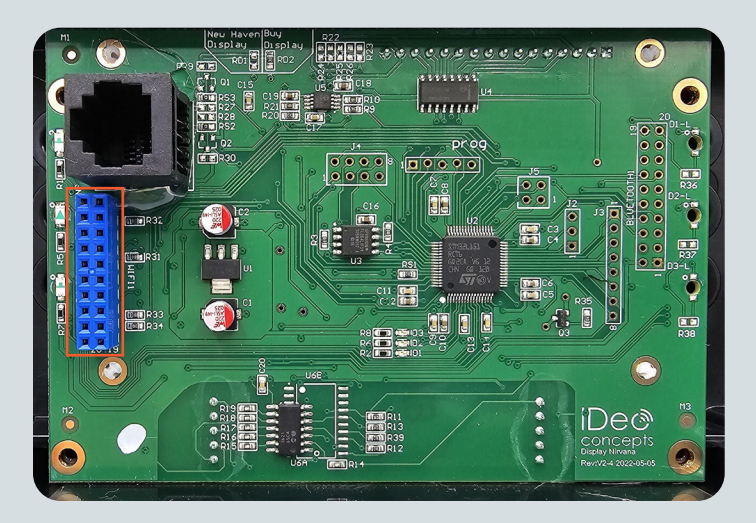

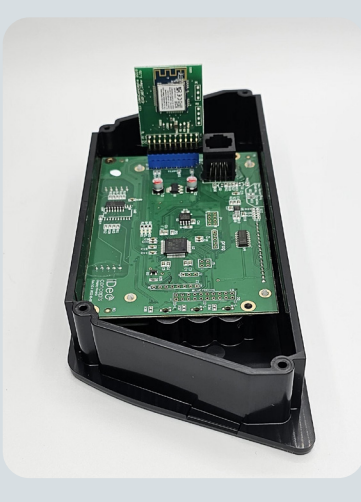

# L'installation se fait en 3 parties

**1. INSTALLATION DU MODULE DANS LA THERMOPOMPE**

- 1. Assurez-vous que le courant de la machine a été coupé avant d'ouvrir la boîte électrique du contrôle.
- 2. Retirer la boîte de contrôle, avec un tournevis plat, inséré dans la coche prévue dans le côté de la boîte.
- 3. Retirer la vis qui retient le câble de la boîte de contrôle.
- 4. Retirer les 4 vis pour ouvrir la boîte de contrôle.

5. Repérer le connecteur bleu, c'est la matrice WIFI (Il peut parfois être noir)

6. **Installer** le module de la carte contrôle

7. **Refermer la boîte électrique** et remettre le courant sur la machine

**Attention** : Brancher le module où est indiqué **WIFI** et non où est indiqué Bluetooth. La carte est insérée vers l'intérieur du boîtier tel que démontré dans la 2<sup>e</sup> photo ci-dessous

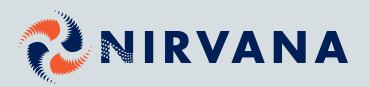

#### PIÈCES DU KIT WIFI **MODULE WIFI**

#### **2.CONFIGURATION RÉSEAU DU MODULE**

- 1. Aller au menu **WIFI**.
- 2. Aller sur **RECONFIGURER WIFI** et confirmer.

3. Une fois confirmé, utiliser un téléphone intelligent ou tablette et chercher les réseaux disponibles. Identifier le réseau nommé **NIRVANA\_\*\*:\*\*:\*\*:\*\*:\*\*:\*\*** dans la description.

4. Se connecter au réseau **NIRVANA\_\*\*:\*\*:\*\*:\*\*:\*\*:\*\*.** Si vous ne voyez pas le réseau **NIRVANA**, réinitialisez le module ou rapprochez-vous de la thermopompe.

5. Une fois connecté au réseau de la carte, ouvrir le navigateur web et aller au site **nirvanaconfig.com**

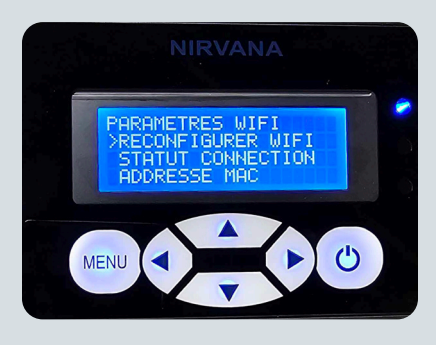

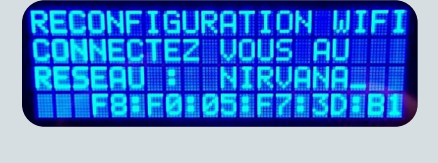

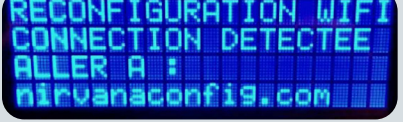

6. Appuyer sur **Scan/Scanner**, sélectionner votre réseau, inscrire le mot de passe de votre réseau et appuyer sur **Connect/Connecter.**

**Attention** : Un message d'erreur pourrait apparaitre sur votre téléphone lors de la connexion, ceci est normal.

7. L'écran de votre thermopompe affichera le statut de connexion. Si tout se passe bien, elle indiquera **Succès! Connecté au service web.** 

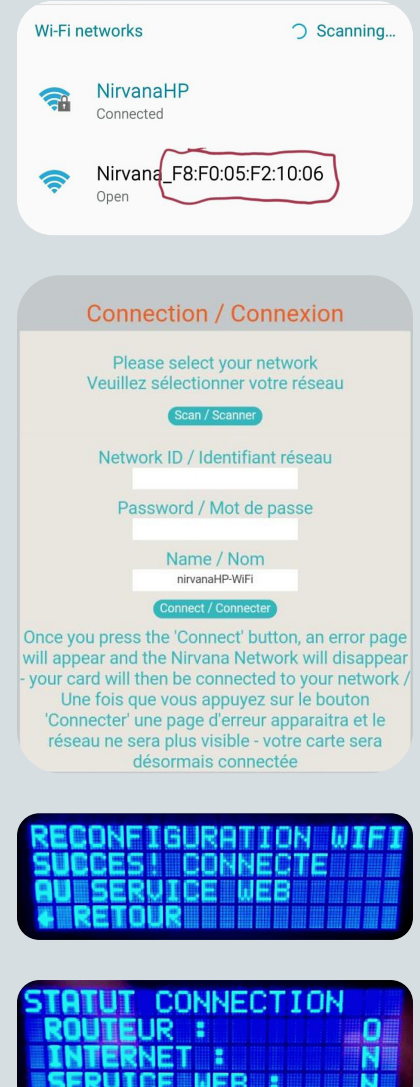

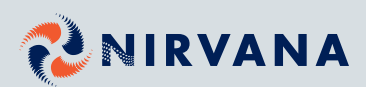

### PIÈCES DU KIT WIFI **MODULE WIFI**

#### **3.CONFIGURATION DU COMPTE UTILISATEUR**

1. Télécharger l'application Nirvana HP disponible pour **iOS**  et **Android**.

2. Ouvrir l'application et créer un compte utilisateur en complétant le formulaire et appuyer sur **S'enregistrer** pour terminer.

3. Appuyer sur **Scanner le code QR** et scanner le code sur l'autocollant pour automatiquement remplir le champ de l'adresse MAC de votre module.

Si vous n'avez pas accès au code QR, appuyer sur le bouton **Je n'ai pas accès au code QR** et entrez-le manuellement.

Une fois l'adresse MAC entrée, appuyer sur **Enregistrer**.

4.Un courriel de confirmation vous sera envoyé à votre adresse courriel. **Cliquer sur le lien** pour confirmer la création de votre compte. Si vous ne voyez pas le courriel, veuillez **vérifier dans votre boîte de courriels indésirables**.

5. Vous êtes maintenant prêts à contrôler votre thermopompe à distance.

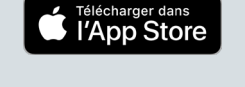

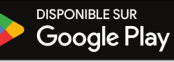

Créer un compte n Complet<sup>\*</sup>

 $\overline{\mathcal{D}}$ 

 $\overline{a}$ 

Mot de pass

 $\langle$ 

Déb

Pomp

État

er le mot de p

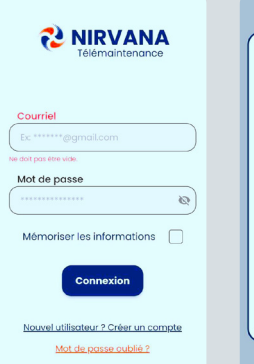

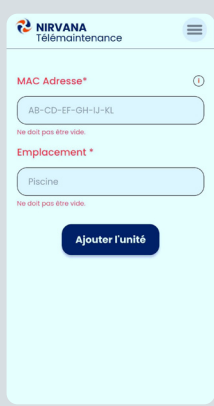

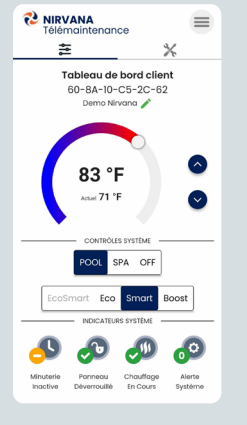

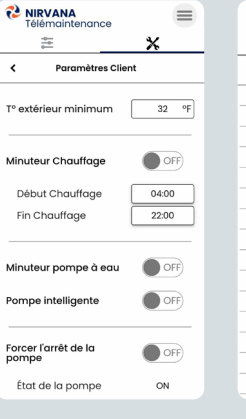

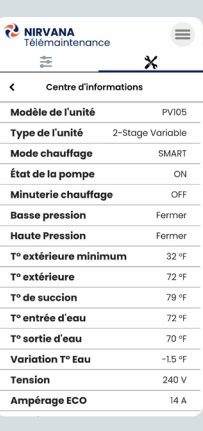

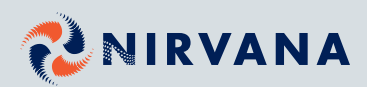